Starting Omniscope webstart using Internet Explorer 11 on Windows 7 with Java 7 Update 51

Start Internet Explorer 11 and browse to the following page.

[http://tc.visokio.com/webstart/version.jsp](http://www.google.com/url?q=http%3A%2F%2Ftc.visokio.com%2Fwebstart%2Fversion.jsp&sa=D&sntz=1&usg=AFQjCNHnyiCTGIzaumAifkJ5WYKgx7iJxw)

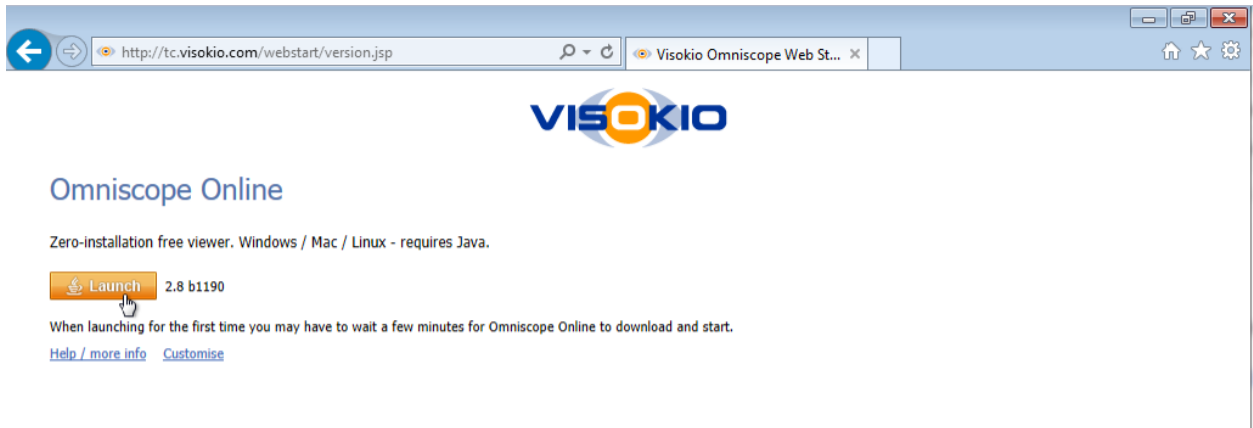

Press the Launch button.

Java needs to be installed before you can run Omniscope Online.

If you are redirected to [www.oracle.com/technetwork/java/index.html](http://www.google.com/url?q=http%3A%2F%2Fwww.oracle.com%2Ftechnetwork%2Fjava%2Findex.html&sa=D&sntz=1&usg=AFQjCNENvAm0tcndxqxyYgM_jBaoZdRYvg) then you need to clear the Internet Explorer browser cache as it has cached an out of date file for detecting Java.

To clear the Internet Explorer 11 cache open "Internet Options" by pressing Alt + X or pressing the Tool icon on the top right hand of the window, select "Internet Options from the menu.

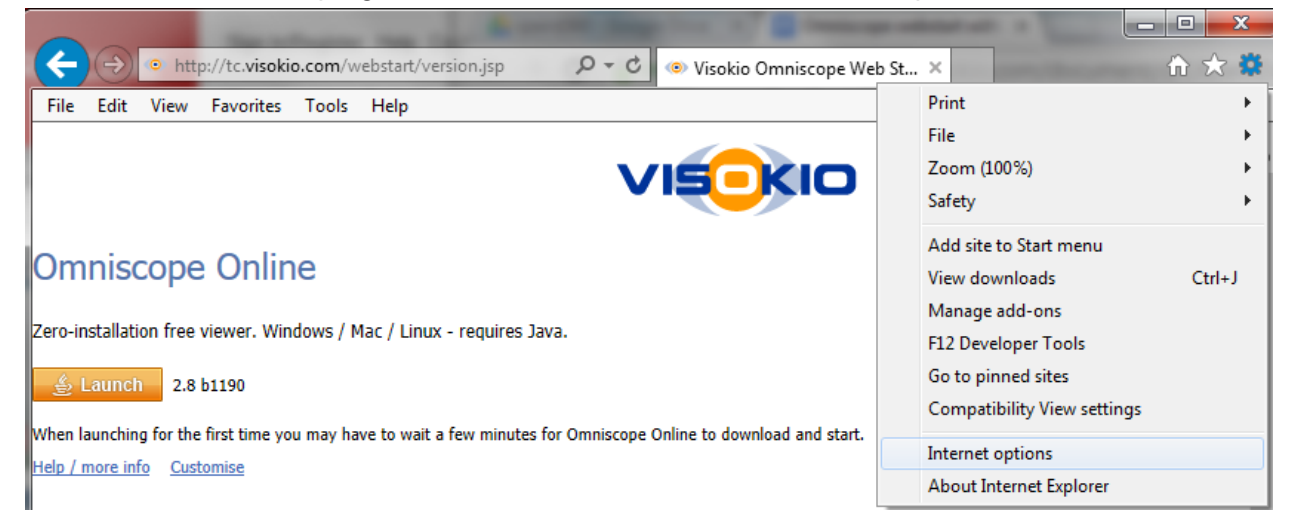

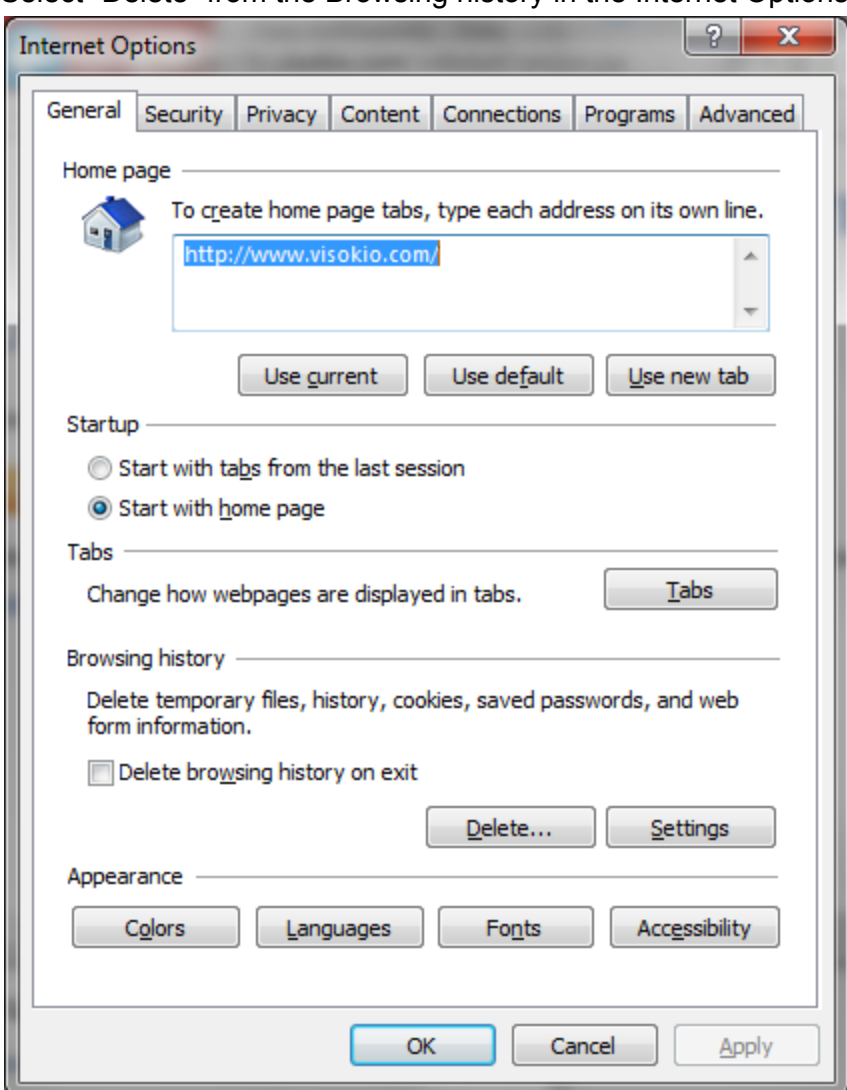

Select "Delete" from the Browsing history in the Internet Options dialog box.

In the "Delete Browsing History" dialog box Check the boxes for "Temporary Internet files and website files" and "Cookies and website data", press Delete.

I Temporary Internet files and website files Copies of webpages, images, and media that are saved for faster viewing. **▽** Cookies and website data

Files or databases stored on your computer by websites to save preferences or improve website performance.

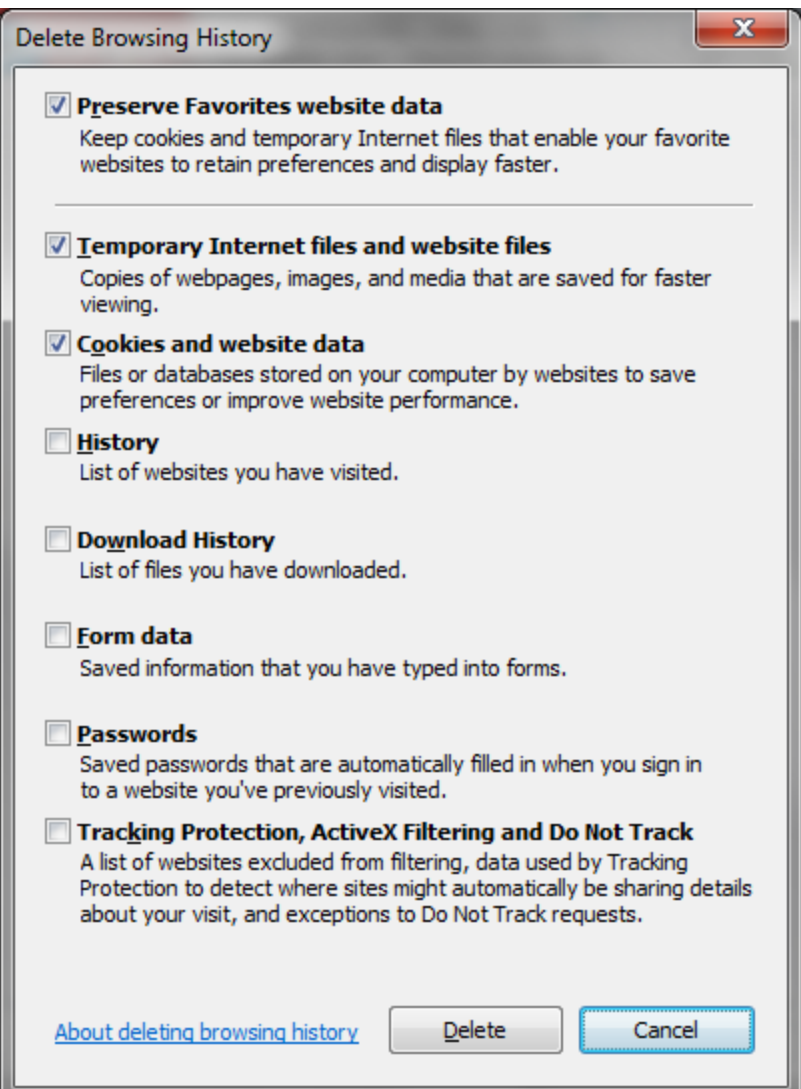

Press ok to close the "Internet Options dialog box"

Press the "x" on the "Internet Explorer has finished deleting the selected browsing history" status display to close.

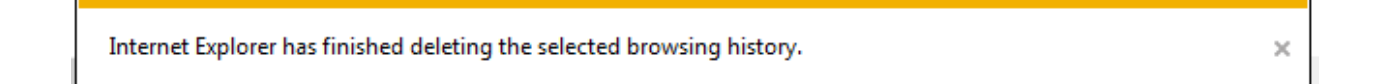

Exit Internet Explorer by closing all open browser windows or selecting the File menu then Exit.

Start Internet Explorer 11 and browse to the following page. [http://tc.visokio.com/webstart/version.jsp](http://www.google.com/url?q=http%3A%2F%2Ftc.visokio.com%2Fwebstart%2Fversion.jsp&sa=D&sntz=1&usg=AFQjCNHnyiCTGIzaumAifkJ5WYKgx7iJxw)

If you are redirected to the [www.java.com](http://www.google.com/url?q=http%3A%2F%2Fwww.java.com&sa=D&sntz=1&usg=AFQjCNGKtUl7j_JqzVcrWrBeYWdQaiEH5Q) website this means that Java is not installed or the Java plugin is not enabled in Internet Explorer. Follow the steps below to install Java.

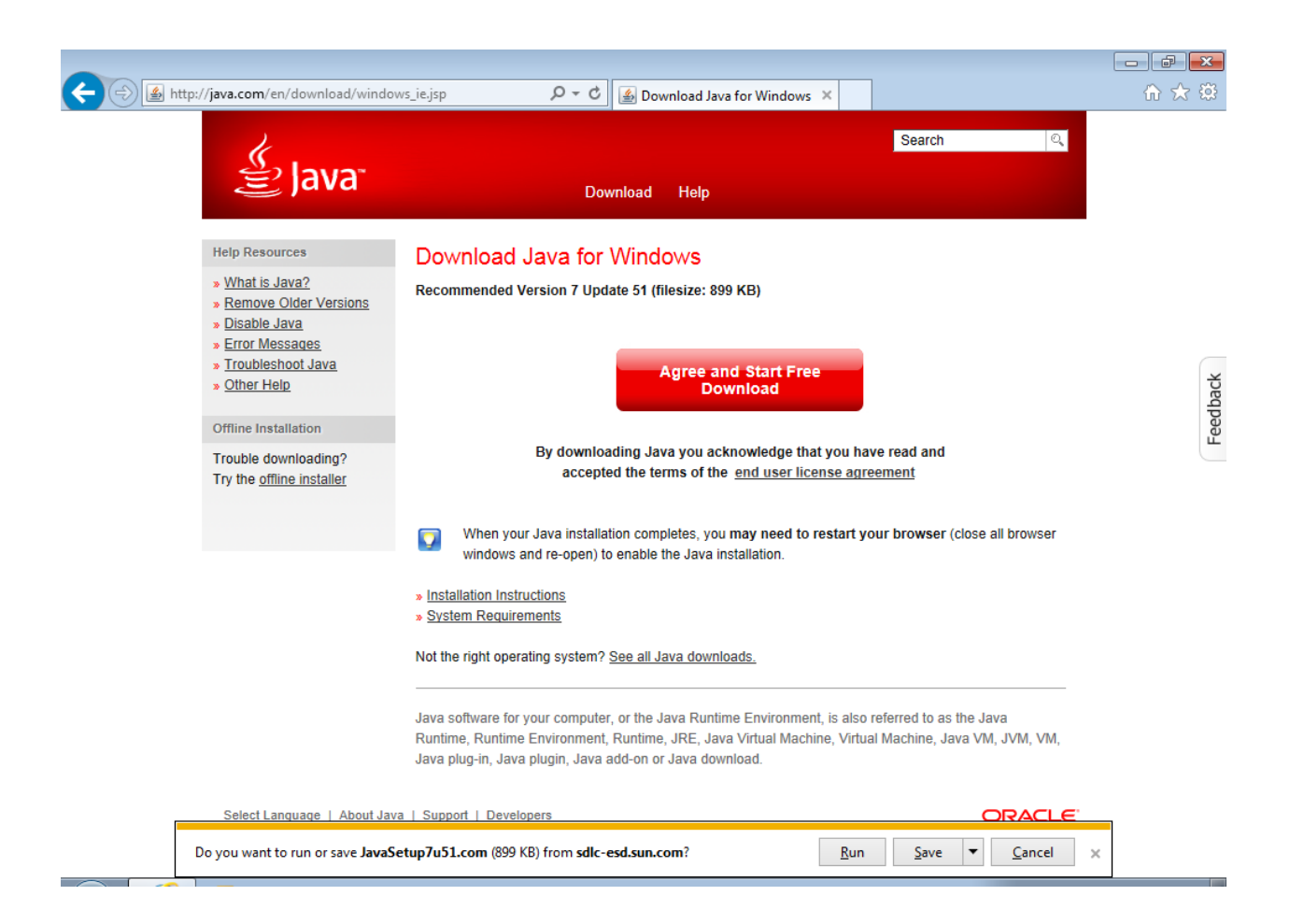

In the Java download page press the "Agree and Start Free Download" button. Internet Explorer will prompt to run or save JavaSetup7u51.com, select Run.

A dialog box will be displayed asking if you want "Java SE Runtime Environment 7 Update 51"" to make changes to this computer, select Yes

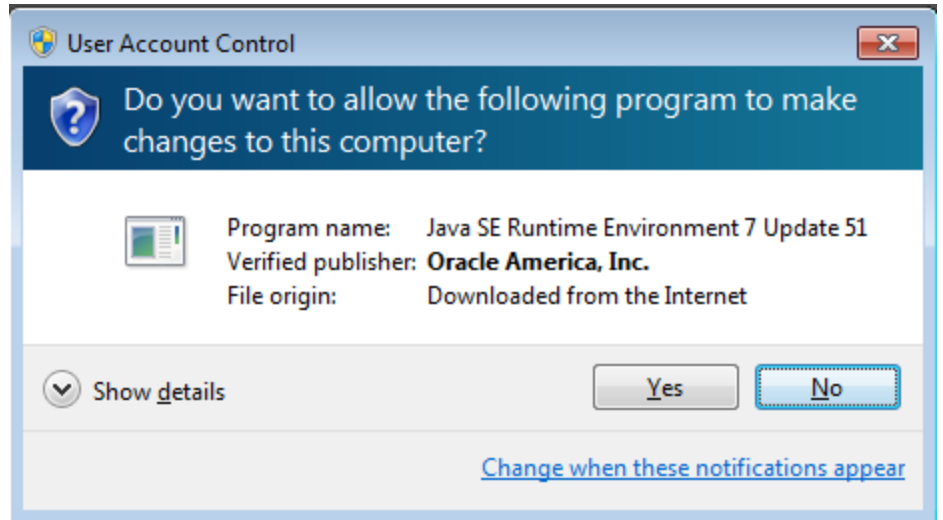

A Java Setup dialog box will be displayed, select "Install"

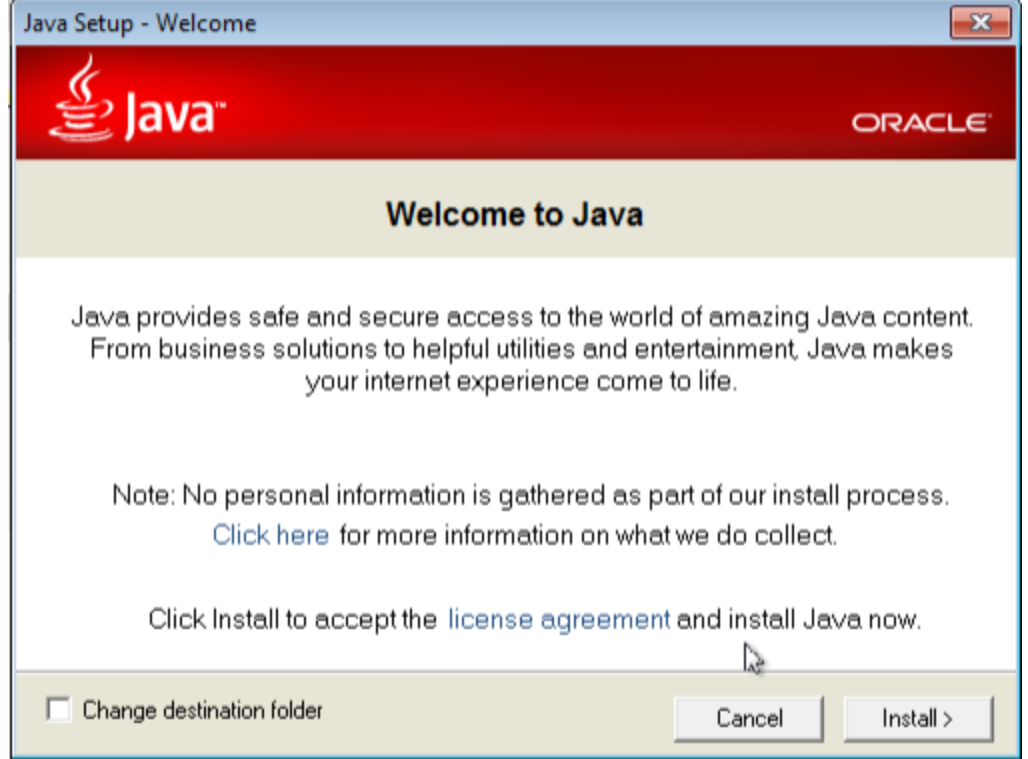

It will start downloading the Java Installer.

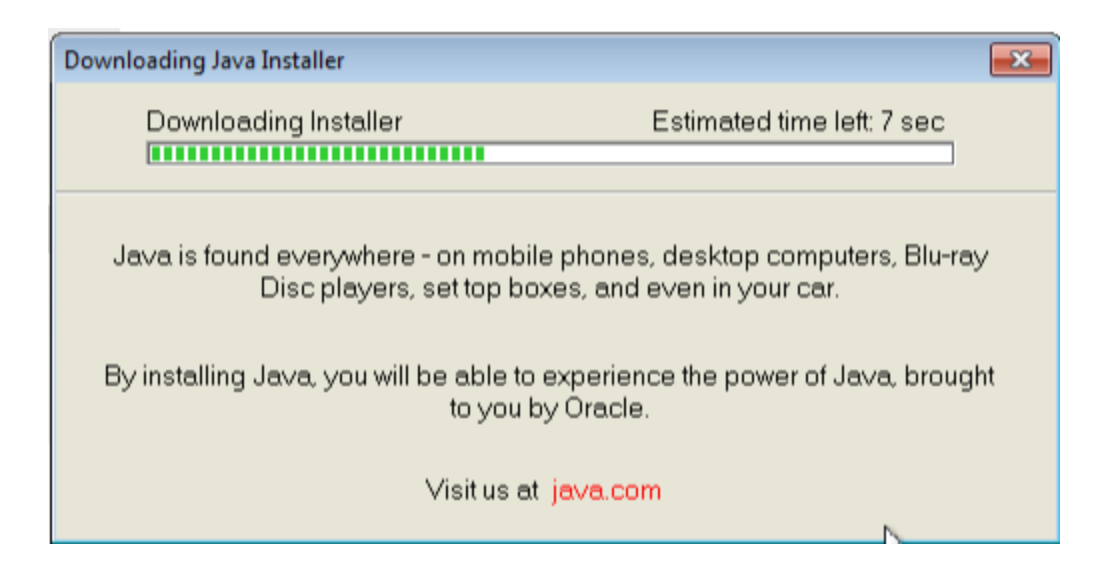

## The installer will start.

It may recommend installing a Browser add on, you can uncheck this, it is not required. press Next.

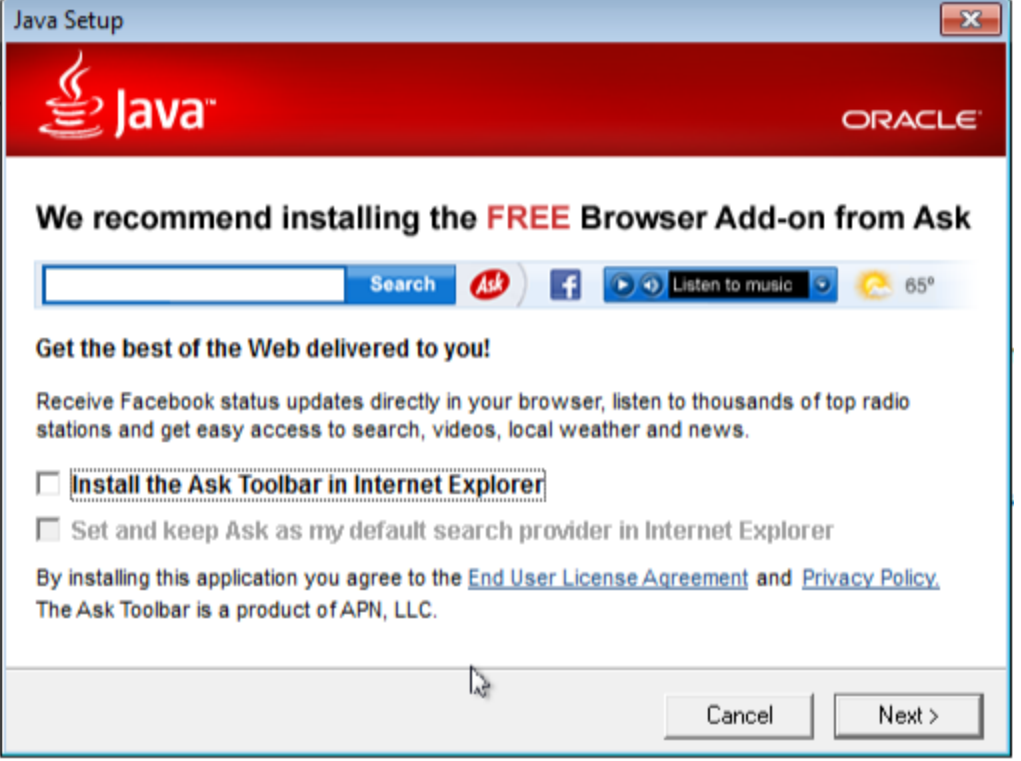

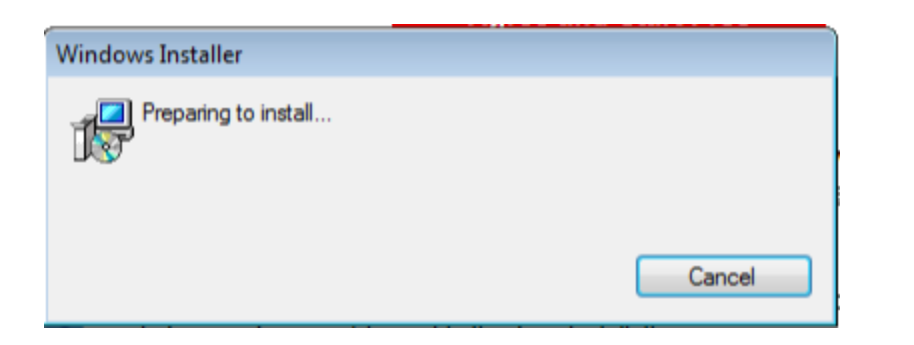

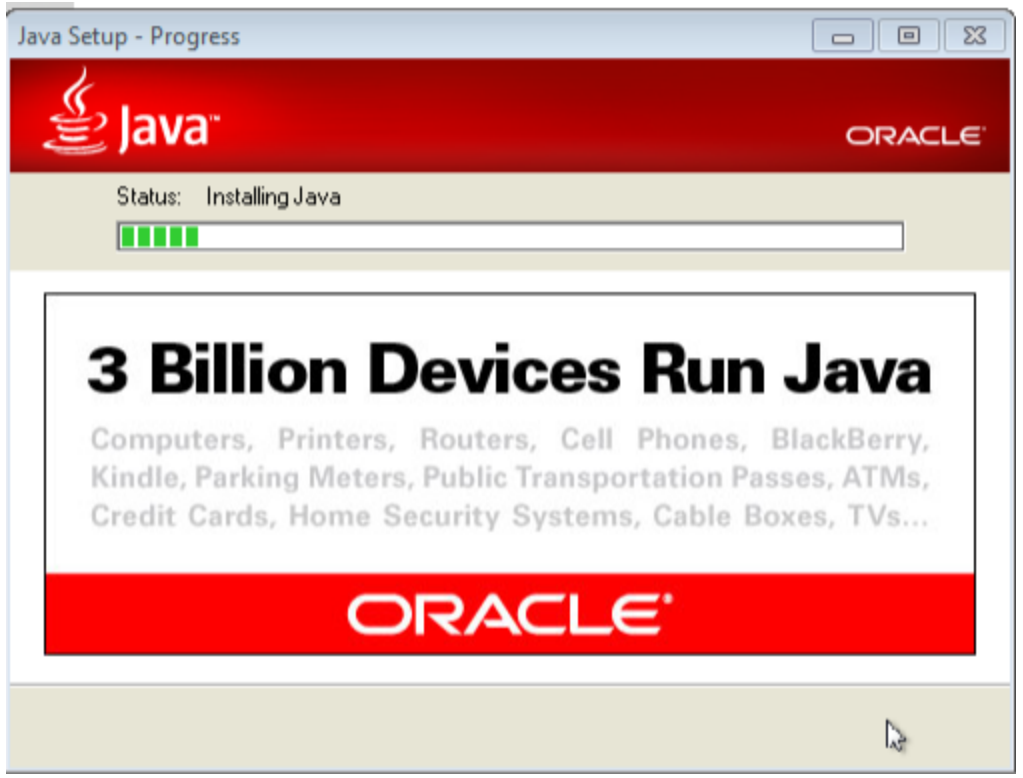

When Java has finished installing the dialog box will display "Java Setup - Complete", press the Close button.

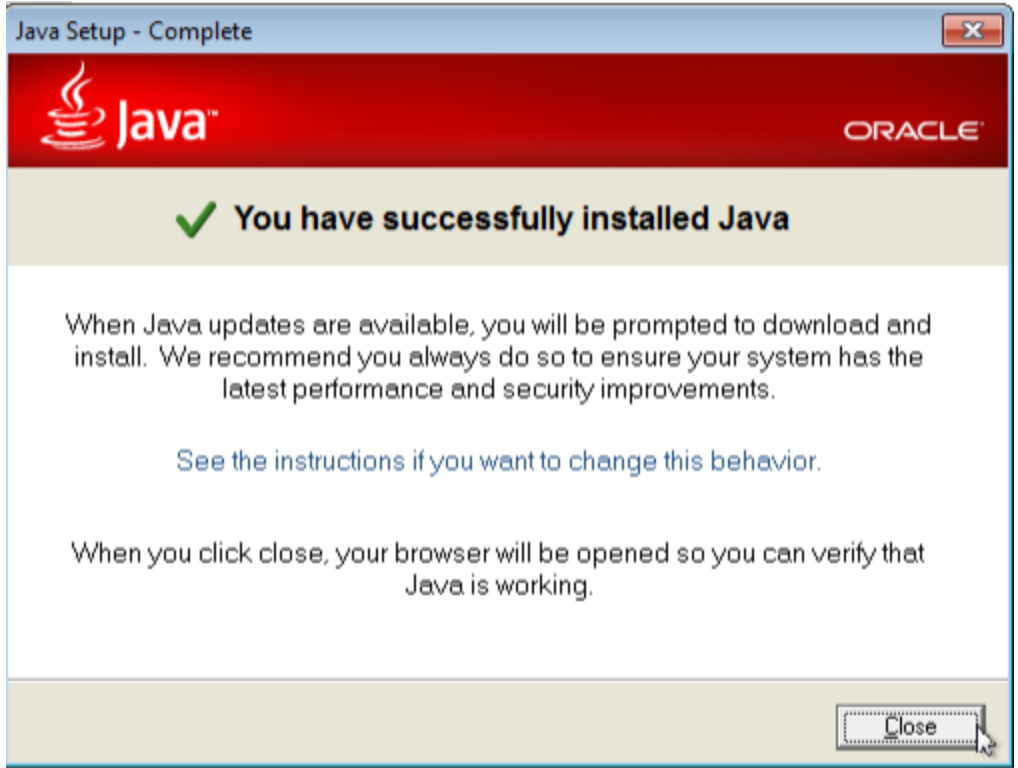

A new Internet Explorer Window will be displayed with "verify Java version". Internet explorer will prompt to "Enable" "The Java Plug-In SSV Helper" add on from Oracle America Inc", press Enable.

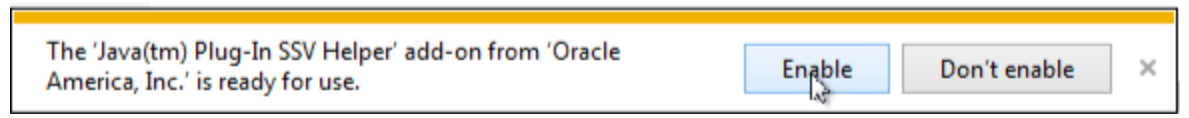

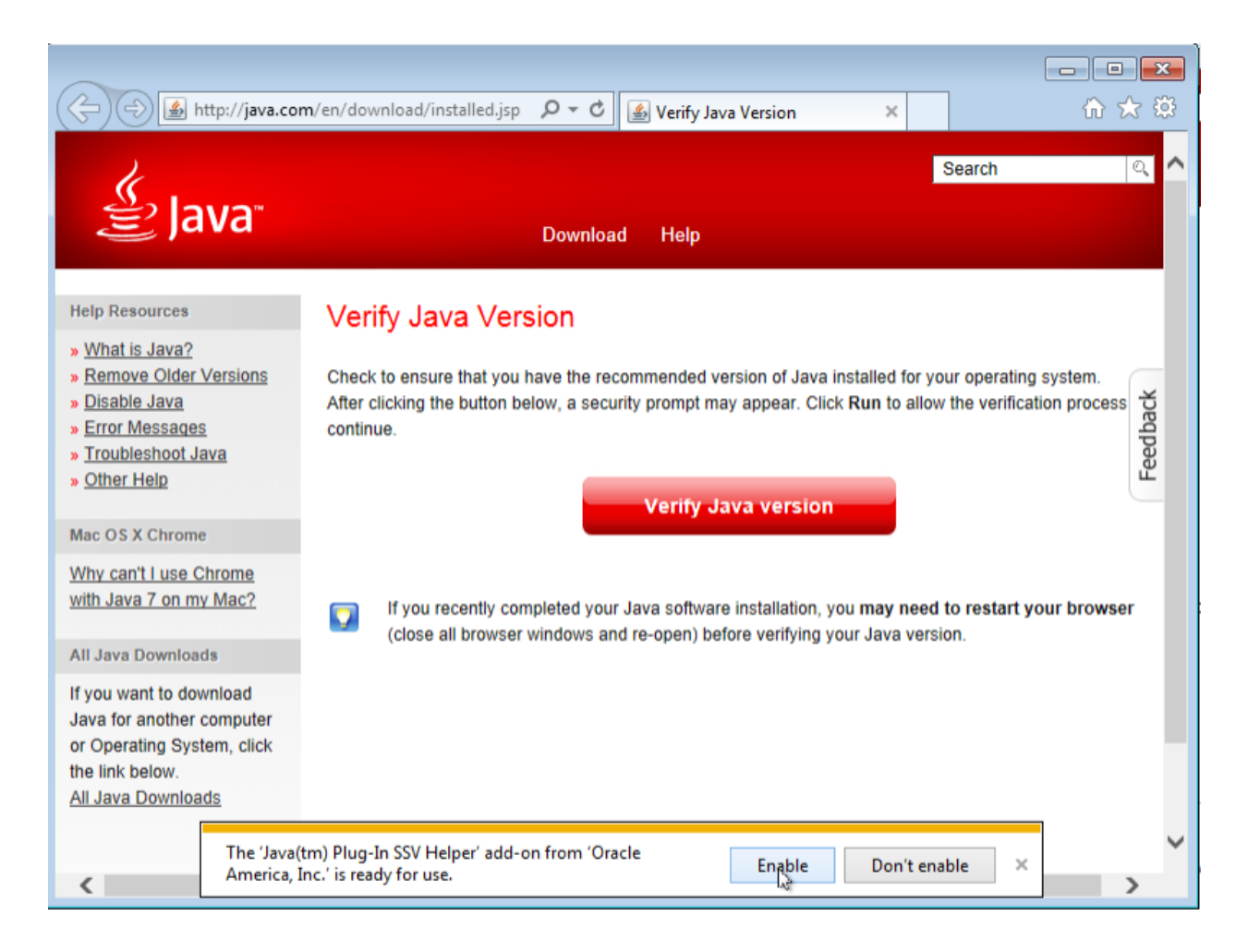

Press the "Verify Java version button.

This will display a "Do you want to run this application?" dialog box for Java Detection, select Run.

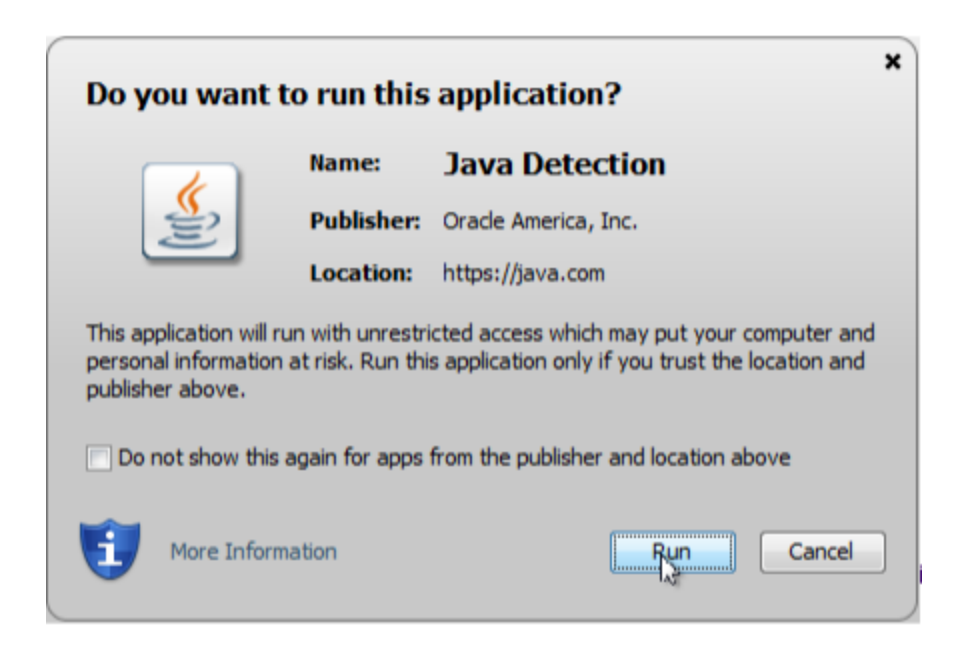

This will run the Java Detection program and the result should be displayed as "Verified Java Version"

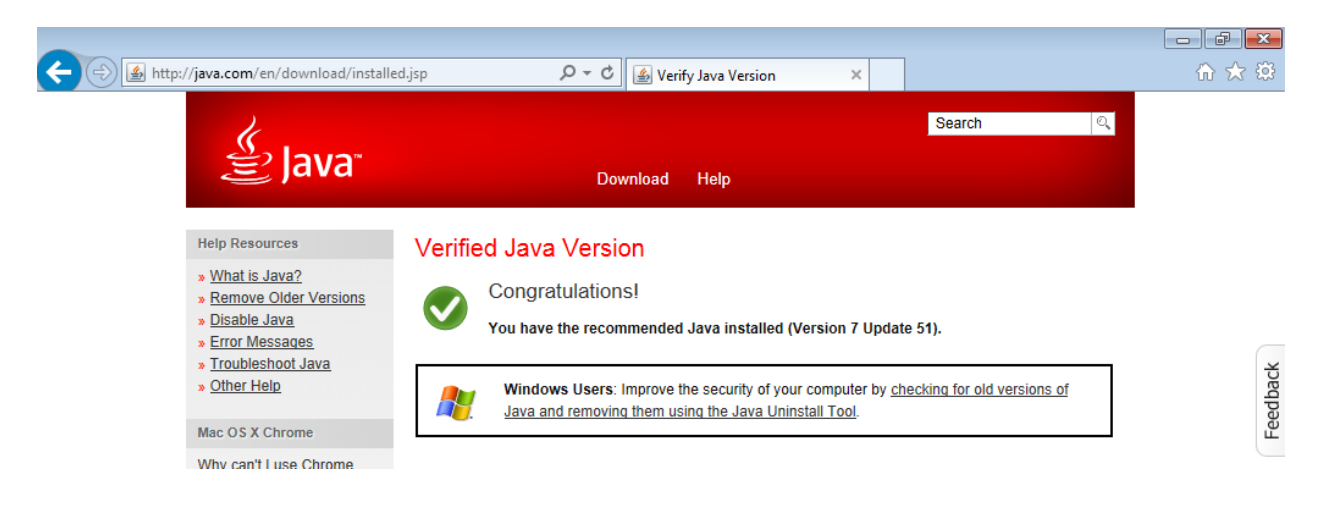

Close the Verified Java version window.

In the main Internet Explorer window go back to the Omniscope Online page.

[http://tc.visokio.com/webstart/version.jsp](http://www.google.com/url?q=http%3A%2F%2Ftc.visokio.com%2Fwebstart%2Fversion.jsp&sa=D&sntz=1&usg=AFQjCNHnyiCTGIzaumAifkJ5WYKgx7iJxw)

Г

You will be prompted to run the add-on "Java SE Runtime Environment 7 Update 51" from "Oracle America Inc", select "Allow"

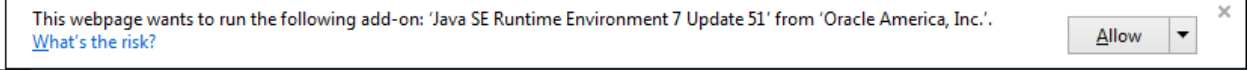

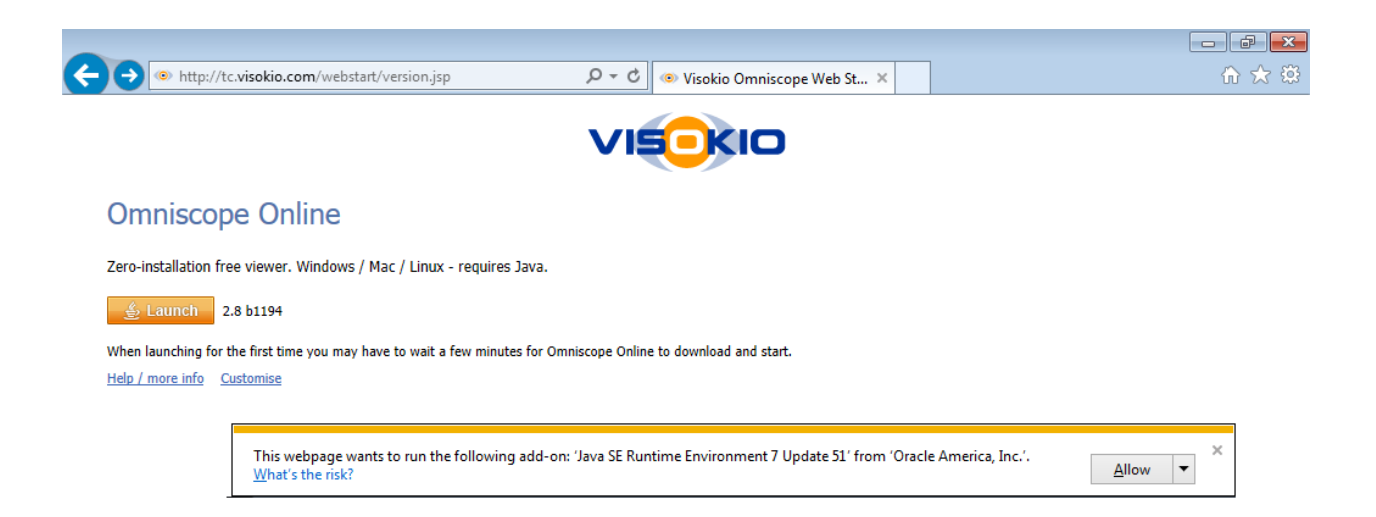

Press the Launch button, a Java 7 window will be displayed.

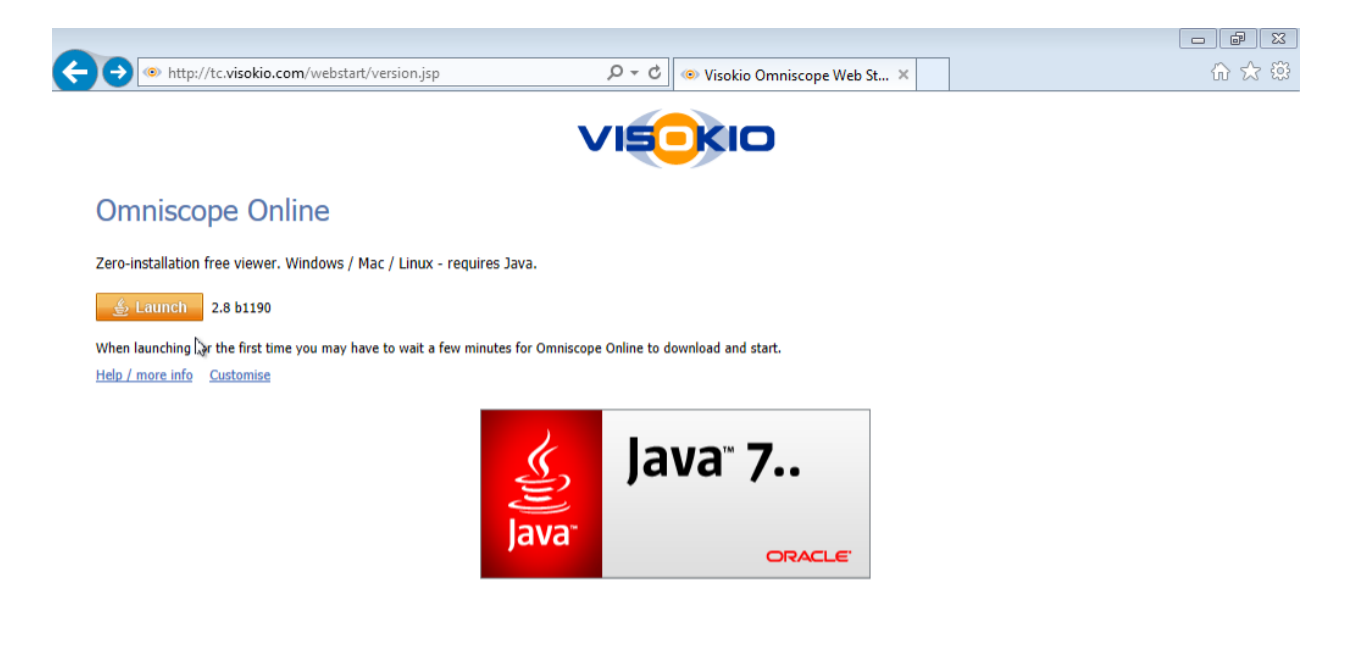

A starting application dialog box will be displayed.

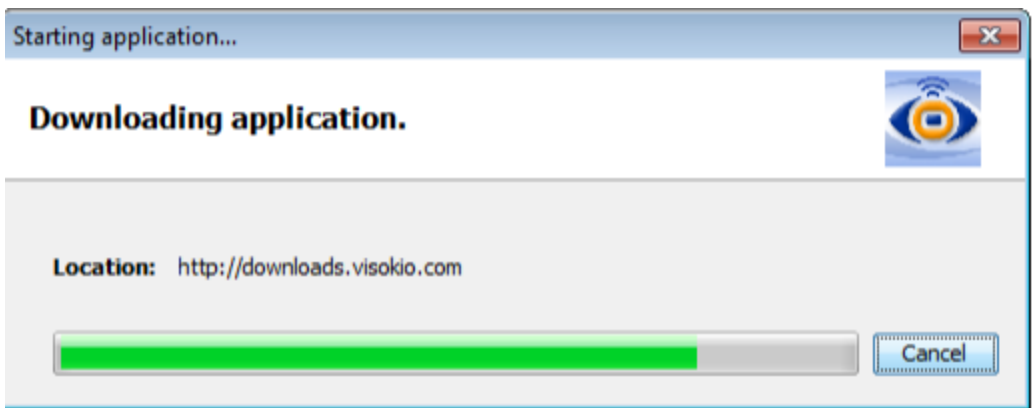

Depending on your internet connection speed it may take several minutes to download and cache the application for the first time. The application is approximately 28Mb in size.

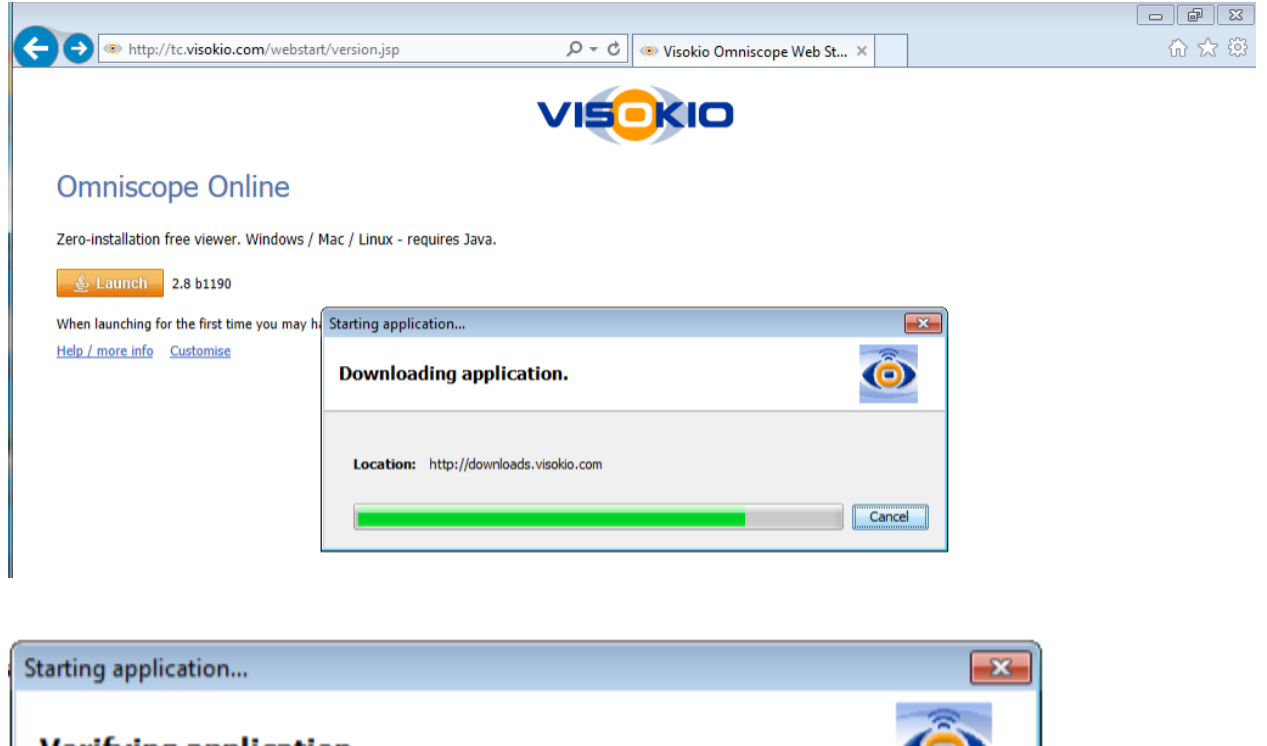

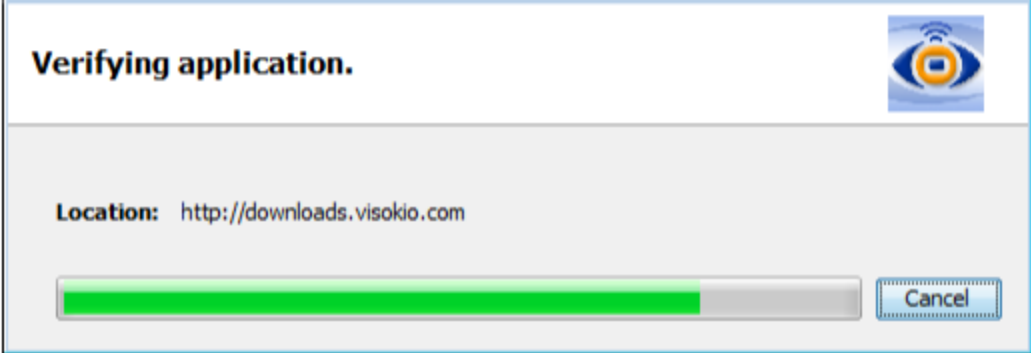

Once the application has been downloaded you will be prompted to run "Start" by "Visokio (UK)

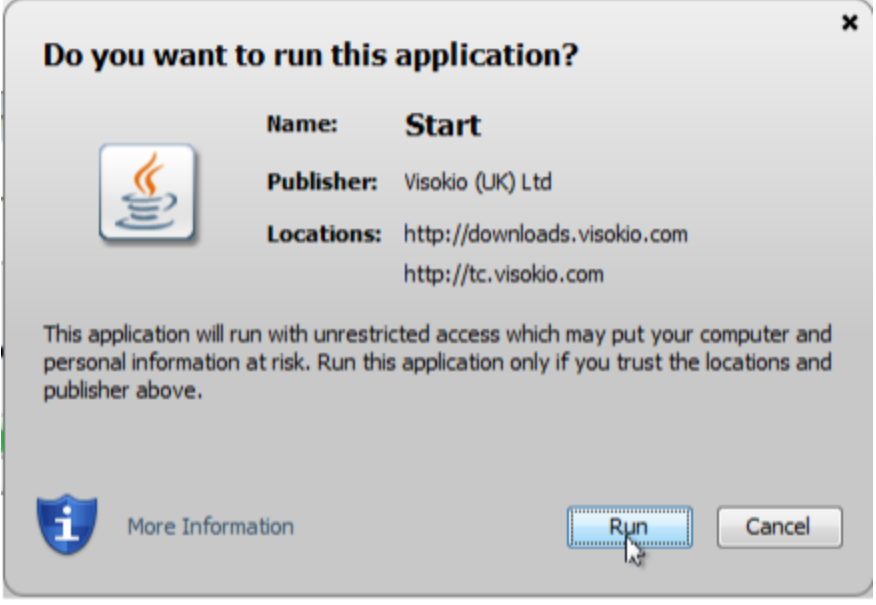

You will see a splash screen "Omniscope Visokio" whilst the application loads.

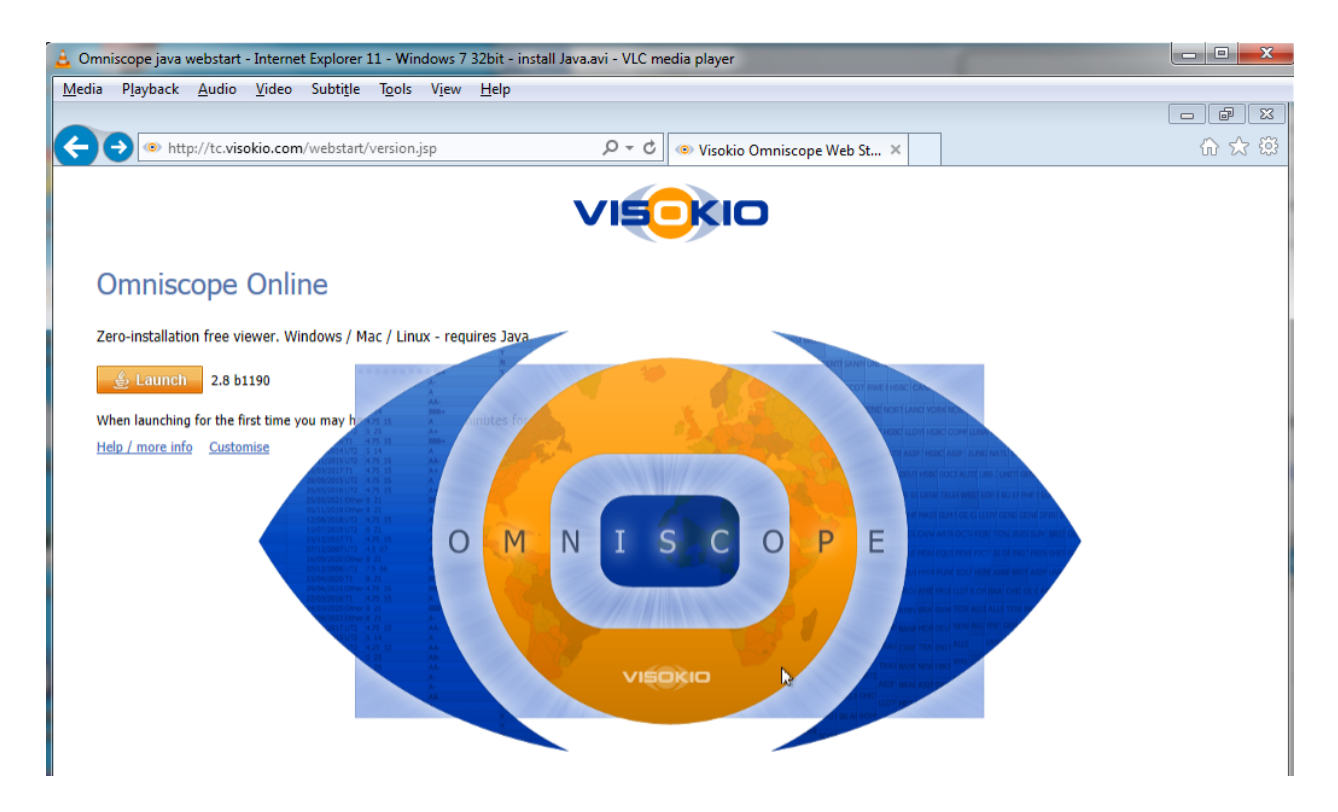

You may be prompted by your firewall to allow "Java Platform SE binary" to communicate. Check "Private" networks and press "Allow access".

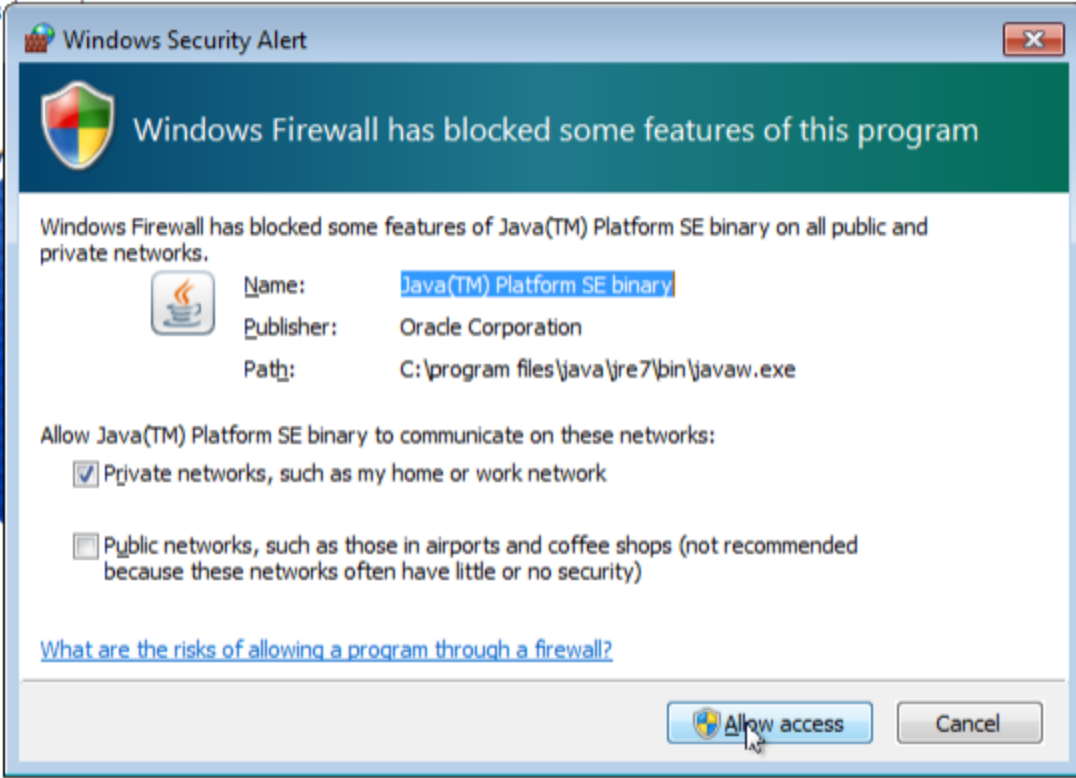

The Omniscope Viewer should now be displayed.

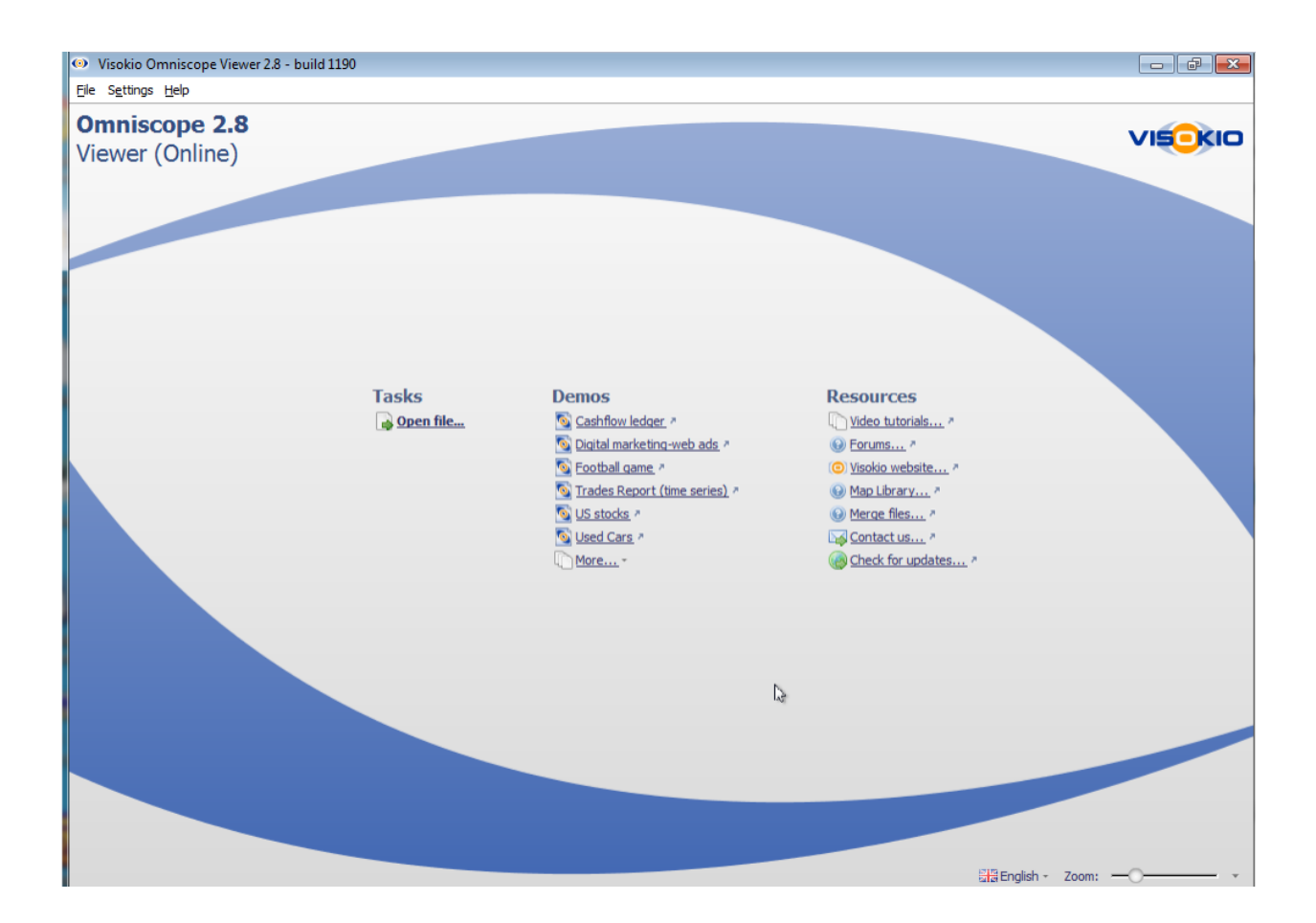

You can now select the Omniscope file you want to view.

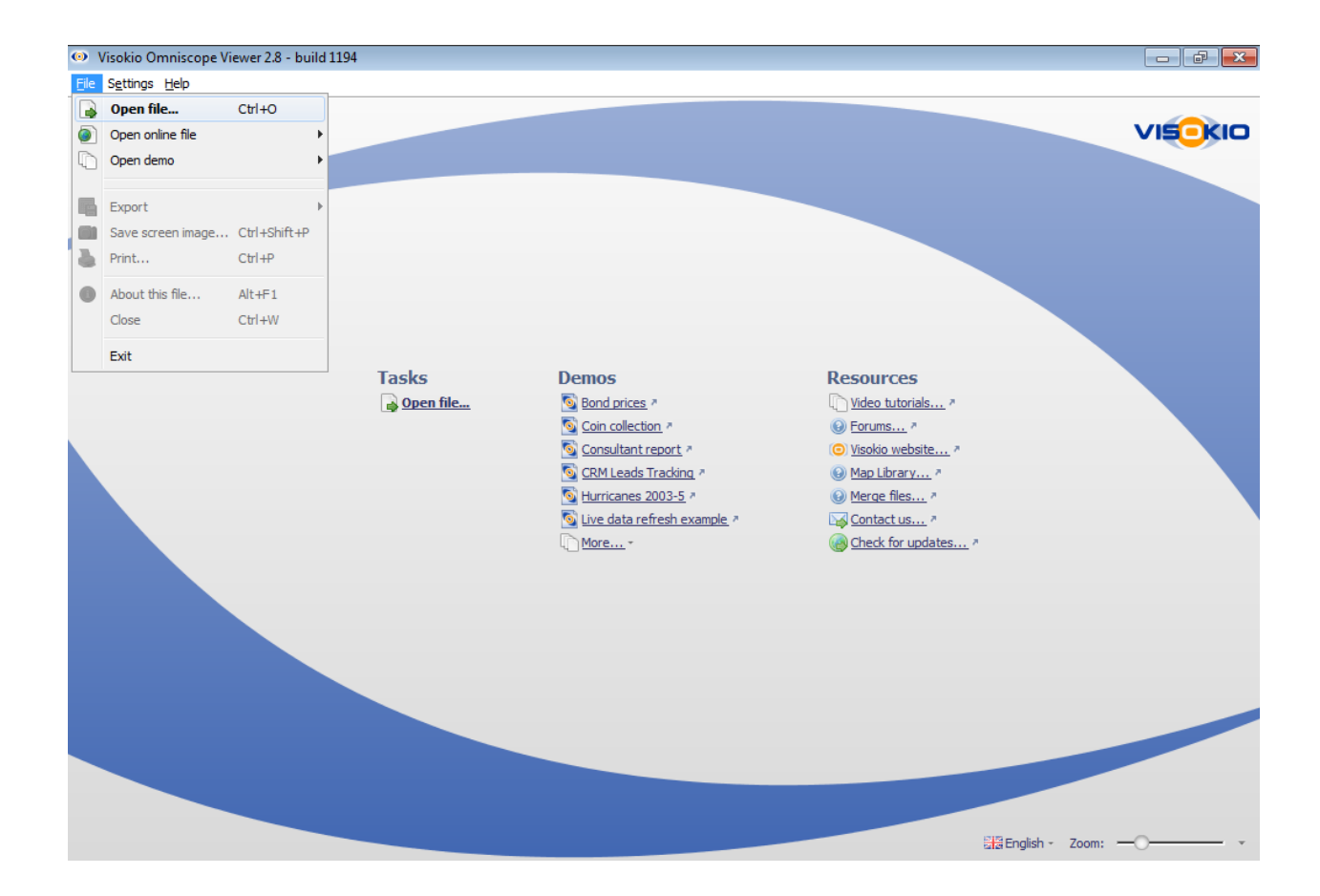

## You can check the version of Java using Help -> About

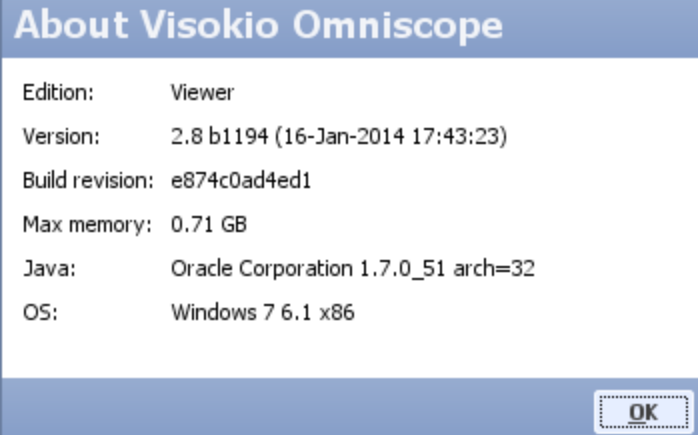